## **MELSOFT**

#### **MX MESInterface-R**

# **Installation Instructions**

#### **Before Using the Product**

Please read this document before use. Keep the document in a safe place for future reference. Make sure that the end users read the document.

For the precautions on using MX MESInterface-R, refer to the following manual. MELSEC iQ-R MES Interface Module User's Manual(Startup) [SH-081422ENG]

MELSEC iQ-R MES Interface Module User's Manual(Application) [SH-081423ENG]

#### **Notice**

- Reprinting or reproducing the part or all of the contents of this document in any form for any purpose without the permission of Mitsubishi Electric Corporation is strictly forbidden.
- Although we have made the utmost effort to follow the revisions of the software and hardware, in some cases, unsynchronized matter may occur.
- The information in this document may be subject to change without notice.

## **Operating Environment**

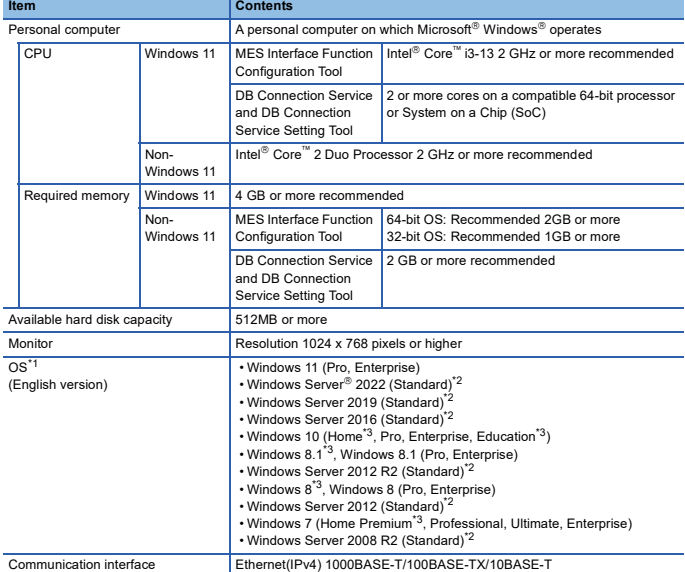

- \*1 32-bit versions operating systems are not supported by DB Connection Service and DB Connection Service Setting Tool.
- \*2 Not supported by MELSEC iQ-R series MES Interface Function Configuration Tool. \*3 Not supported by DB Connection Service and DB Connection Service Setting Tool.
- 
- If .NET Framework 4.0 and redistributable package of Visual C++ 2010 SP1 (x86) are not<br>installed on the personal computer on which MELSEC iQ-R series MES Interface Function<br>Configuration Tool is to be installed, the free
- in the system drive to install them. For Windows 11, .NET Framework 4.8 (including .NET 4.0) must be enabled if disabled.
- For Windows 10, NET Framework 4.6 Advanced Services must be enabled if disabled. • For Windows 8 and Windows 8.1, if .NET Framework 4.5 Advanced Services is invalid, it needs to be valid.
- When the following functions are used, this product may not run properly.
	- Activating the application with Windows compatible mode.
	- Simplified user switch-over
	- Remote desktop
	- Power save mode (standby, hibernate, sleep)
	- Windows XP Mode
	- Touch function
	- Modern UI
	-
	- Client Hyper-V
	- Server Core installation (when using a server)
	-
	-
	-
- In the following cases, the screen of this product may not work properly. The size of the text and other items in the screen is other than 100% (96 DPI, 9 pt
	- etc.).
	- The resolution of the screen is changed in operation.
	- Windows theme is changed in operation.
	-
	- The multi-display is set.
- Use MELSEC iQ-R series MES Interface Function Configuration Tool by a standard user or administrator.
- Use DB Connection Service and DB Connection Service Setting Tool by an administrator.
- If the Windows firewall setting is enabled, the "Find Module function" and "Direct connection function" may not operate correctly. Register MELSEC iQ-R series MES Interface Function Configuration Tool to the exception list of Windows firewall or disable the Windows firewall setting.

## **Installation**

#### **Confirm before installation**

- Log on to the personal computer as an administrator. • Close all running applications before installation. If the product is installed while other applications are running, it may not operate normally.
- 1. Insert the MX MESInterface-R DVD to the DVD drive. Double-click the "setup.exe" on the DVD.
- 2. Select the software to be installed, and click the [Install] button.
- 3. Select or enter the necessary information by following the on-screen instructions.<sup>\*1</sup>
- \*1 Product ID is written on the "License certificate" included with the product. Enter the 12-digit number divided into 3 and 9 digits.

## **Packing List**

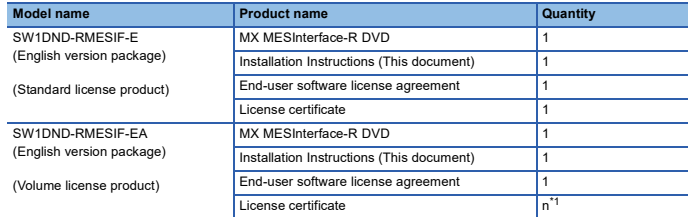

#### \*1 Number of licenses.

**Acknowledgements**

• We do not guarantee those commercially available Microsoft Windows Operating System products that are introduced in this manual.

- This software's copyright is owned by Mitsubishi Electric Corporation.
- 
- This product (including manual) can be used under the Software License Agreement only. We do not take any responsibilities for the consequences of operating this product (including manual).

### **Uninstallation**

Uninstall MX MESInterface-R from the control panel of Windows.

Microsoft, Windows, and Windows Server are trademarks of the Microsoft group of companies. Intel is either registered trademarks or trademarks of Intel Corporation in the United States and/or other countries.

The company names, system names and product names mentioned in this manual are either registered trademarks or trademarks of their respective companies.

In some cases, trademark symbols such as  $\cdot^{\text{m}}$  or  $^{\text{m}}$  are not specified in this manual.

- 
- 
- 
- 
- 
- 
- 
- 
- 
- Virtual environment (VMware, Windows Virtual PC)
- Tablet mode
- Virtual desktops